## Leveraging the Power of Linux on Windows

HOW TO DEPLOY AND USE WSL

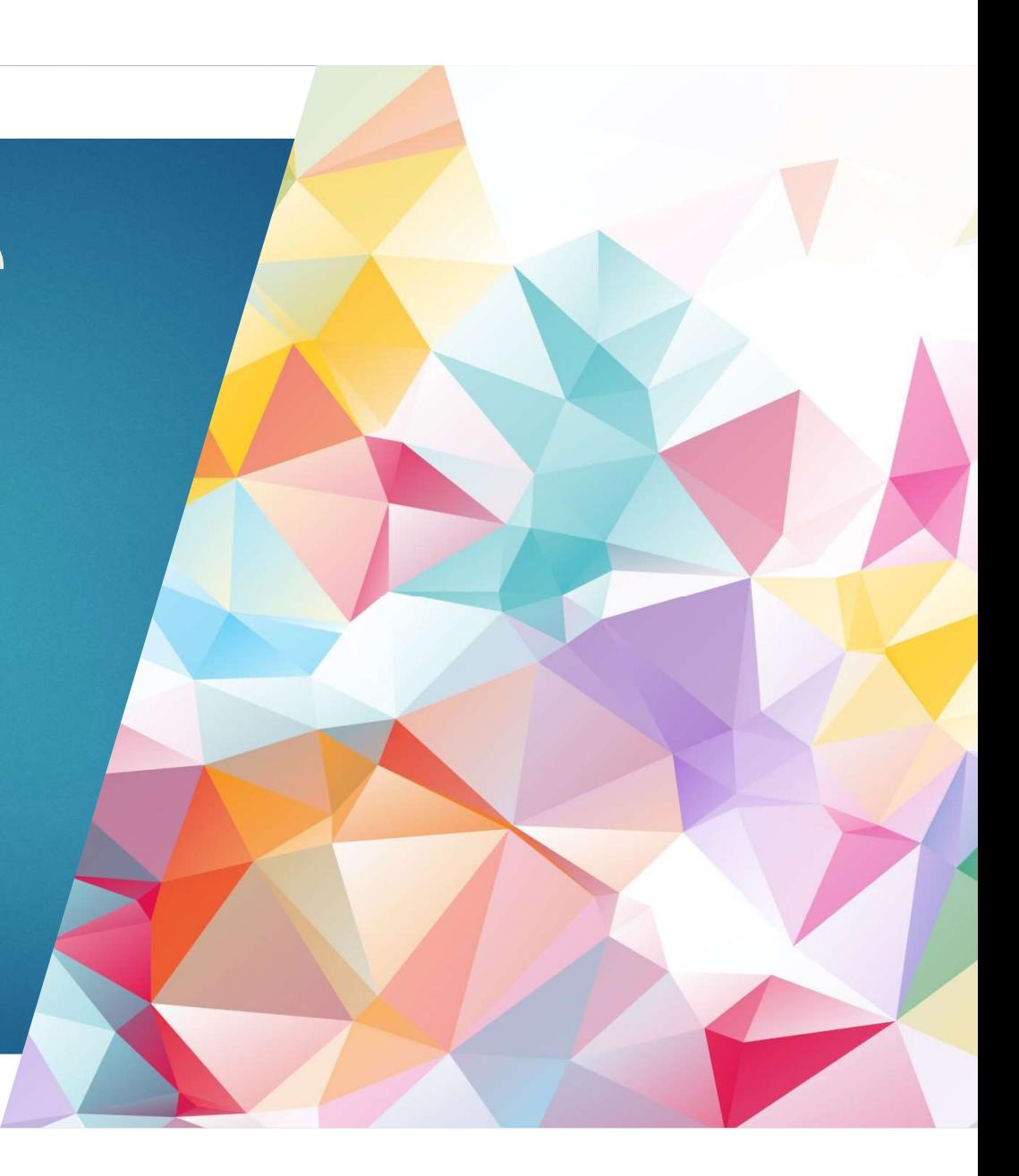

#### Definition and purpose of WSL

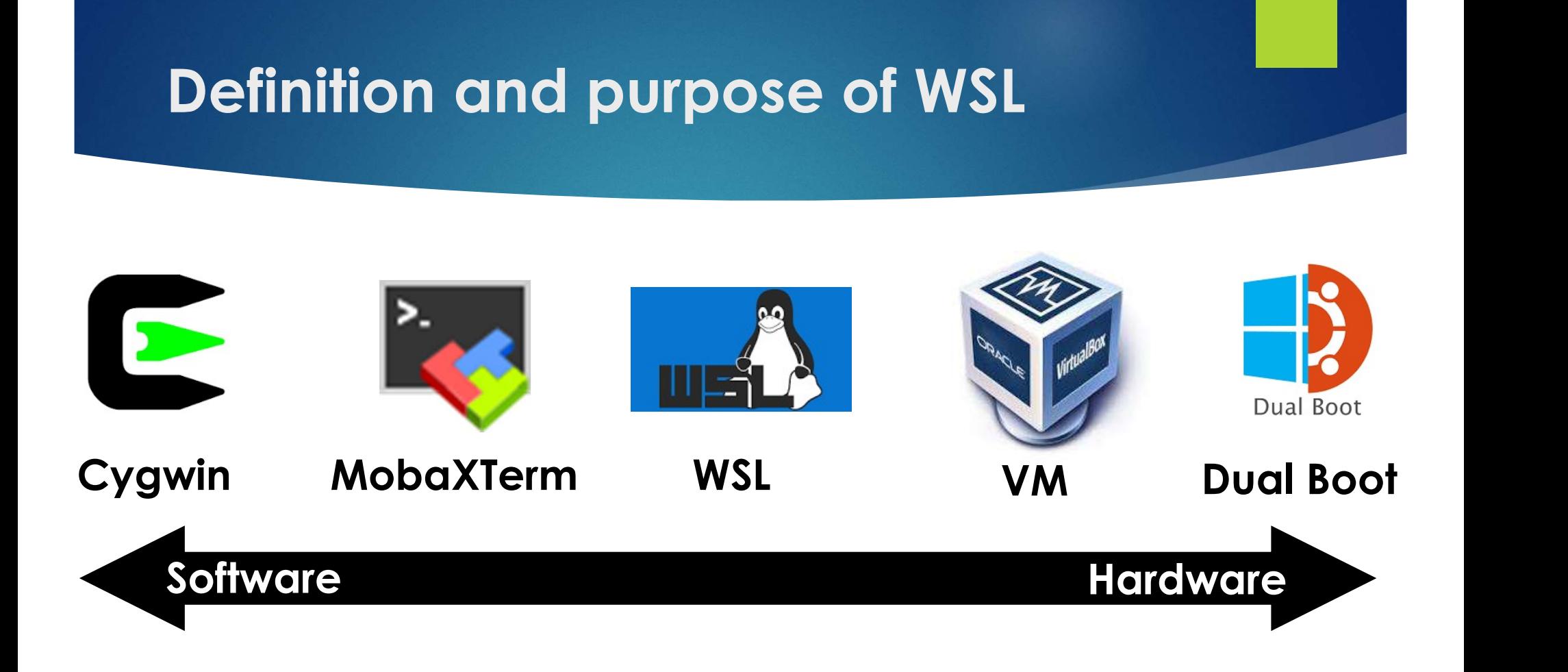

#### WSL Architecture

#### **WSLv1 ARCHITECTURE**

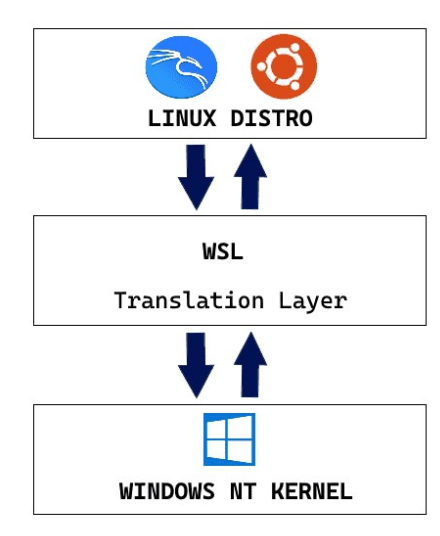

#### **WSLV2 ARCHITECTURE**

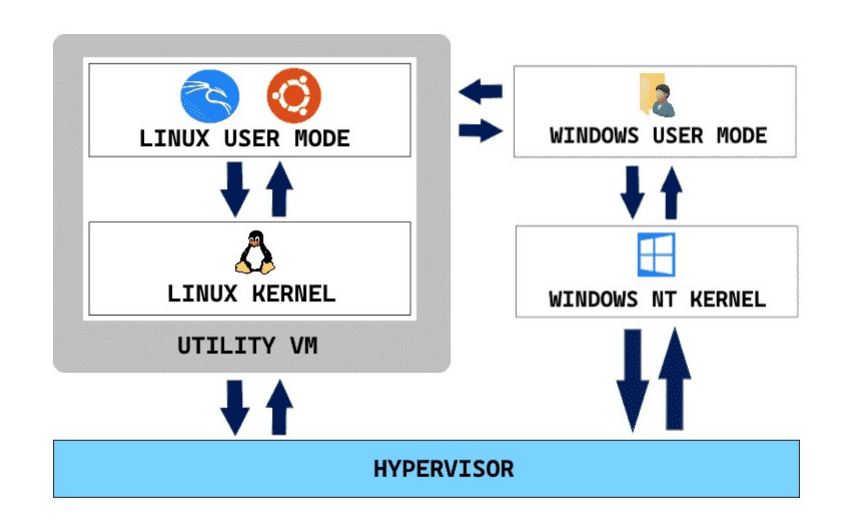

## System Requirements

#### **Windows 11**

- Windows 10 v1903 (Build > 18362)
- Memory and CPU Cores up to half the system, can be tuned.
- 1-2 GB of disk space is recommended.
- It is recommended to have at least 4 GB of RAM for a smooth experience.
- The CPU must support hardware virtualization features (most modern CPUs).
- ▶ C:/> systeminfo

# Using Windows CLI with WSL. Using Windows CLI wife<br>  $\begin{array}{lll} \mathsf{W}\mathsf{S} & \mathsf{W}\mathsf{S} & \mathsf{W}\mathsf{S} \ \mathsf{W}\mathsf{S} & \mathsf{W}\mathsf{S} & \mathsf{W}\mathsf{S} \ \mathsf{W}\mathsf{S} & \mathsf{W}\mathsf{S} & \mathsf{W}\mathsf{S} & \mathsf{W}\mathsf{S} \ \mathsf{W}\mathsf{S} & \mathsf{W}\mathsf{S} & \mathsf{W}\mathsf{S} & \mathsf{W}\mathsf{S} & \mathsf{W}\mathsf{S} & \mathsf{W}\mathsf$ **Using Windows CLI wif**<br> **WEST WEST WEST WAS UP:**<br>
WEST LOMMAND]<br>
WEST --list (-1)<br>
WEST --list --verbose (-1 -v)<br>
WEST --d [DISTRO]<br>
WEST --d [DISTRO] Using Windows CLI with W<br>
> wsl<br>
> wsl<br>
> wsl --shutd<br>
> wsl --list (-1)<br>
> wsl --list --verbose (-1 -v)<br>
> wsl --set-verbose (-1 -v)<br>
> wsl --set-v<br>
> wsl --set-default [DISTRO]<br>
> wsl --set-default [DISTRO]<br>
> wsl --help Windows CLI wil<br>
> wsl<br>
> wsl [COMMAND]<br>
> wsl --list (-1)<br>
> wsl --list --verbose (-1 -v)<br>
> wsl -d [DISTRO]<br>
> wsl --set-default [DISTRO]<br>
> wsl --set-default [DISTRO]<br>
> wsl --install [DISTRO] **Using Windows CLI with \**<br>
> wsl .-shu<br>
> wsl .-list (-1) > wsl --shu<br>
> wsl --list (-1) > wsl --exp<br>
> wsl --list --verbose (-1 -v) > wsl --imp<br>
> wsl --d [DISTRO] > wsl --set<br>
> wsl --set-default [DISTRO] > wsl --hel<br>
>

- $>$  wsl
- 
- 
- → wsl<br>
→ wsl [COMMAND] → wsl -<br>
→ wsl --list (-l) → wsl -<br>
→ wsl --list --verbose (-l -v) → wsl -<br>
→ wsl -d [DISTRO] → wsl -<br>
→ wsl --set-default [DISTRO] → wsl -<br>
→ wsl --install [DISTRO] → wsl -<br>
→ wsl --install [DISTRO
- 
- 
- 
- 
- 
- | with WSL.<br>| with WSL.<br>| wsl --shutdown<br>| wsl --export [DISTRO]<br>| wsl --export [DISTRO][FILENAME]
- With WSL.<br>
With WSL.<br>
West --shutdown<br>
West --export [DISTRO]<br>
West --export [DISTRO][FILENAME]<br>
West --import [DISTRO][LOC][FILENAME] **With WSL.<br>
With WSL.**<br>
West --export [DISTRO]<br>
West --export [DISTRO][FILENAME]<br>
West --import [DISTRO][LOC][FILENAME]<br>
West --set-version [DISTRO][VERSION] With WSL.<br>
West --shutdown<br>
West --export [DISTRO]<br>
West --export [DISTRO][FILENAME]<br>
West --import [DISTRO][LOC][FILENAME]<br>
West --set-version [DISTRO][VERSION]<br>
West --help With WSL.<br>
West --shutdown<br>
West --export [DISTRO]<br>
West --export [DISTRO][FILENAME]<br>
West --import [DISTRO][LOC][FILENAME]<br>
West --set-version [DISTRO][VERSION]<br>
West --help WITH WISL.<br>
With WISL.<br>
Wisl --unregister [DISTRO]<br>
Wisl --export [DISTRO][FILENAME]<br>
Wisl --import [DISTRO][LOC][FILENAME]<br>
Wisl --set-version [DISTRO][VERSION]<br>
Wisl --help
- 
- 

#### Installation

**nstallation<br>C:\> wsl --install<br>C:\> wsl --install<br>Virtual Machine Platform has been installed<br>Installing: Windows Subsystem for Linux** Installing: Virtual Machine Platform Virtual Machine Platform has been installed. Installing: Windows Subsystem for Linux Windows Subsystem for Linux has been installed. Downloading: Ubuntu The requested operation is successful. Change will not be effective until the system is rebooted. C:\> Restart-Computer -Force

#### Updating WSL

**pdating WSL<br>C:\> wsl --update<br>C:\> wsl --update<br>Installing: Windows Subsystem for Lin<br>Windows Subsystem for Linux has been** Installing: Windows Subsystem for Linux Windows Subsystem for Linux has been installed.  $|C:\rangle$ 

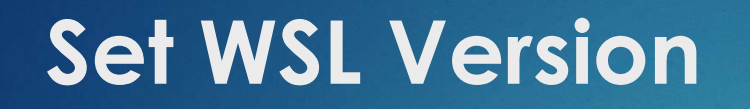

et WSL Version<br>C:\> wsl --set-version ubuntu 1<br>C:\> wsl --set-version ubuntu 2 et WSL Version<br>C:\> wsl --set-version ubuntu 1<br>C:\> wsl --set-version ubuntu 2

#### Set WSL2 as Default

et WSL2 as Default<br>\$> wsl --set-default-version 2<br>For information on key differences with WSL 2<br>please visit https://aka.ms/wsl2<br>The expertion completed supposes (willy For information on key differences with WSL 2 please visit https://aka.ms/wsl2 The operation completed successfully. PS C:\>

#### Listing Available Distros

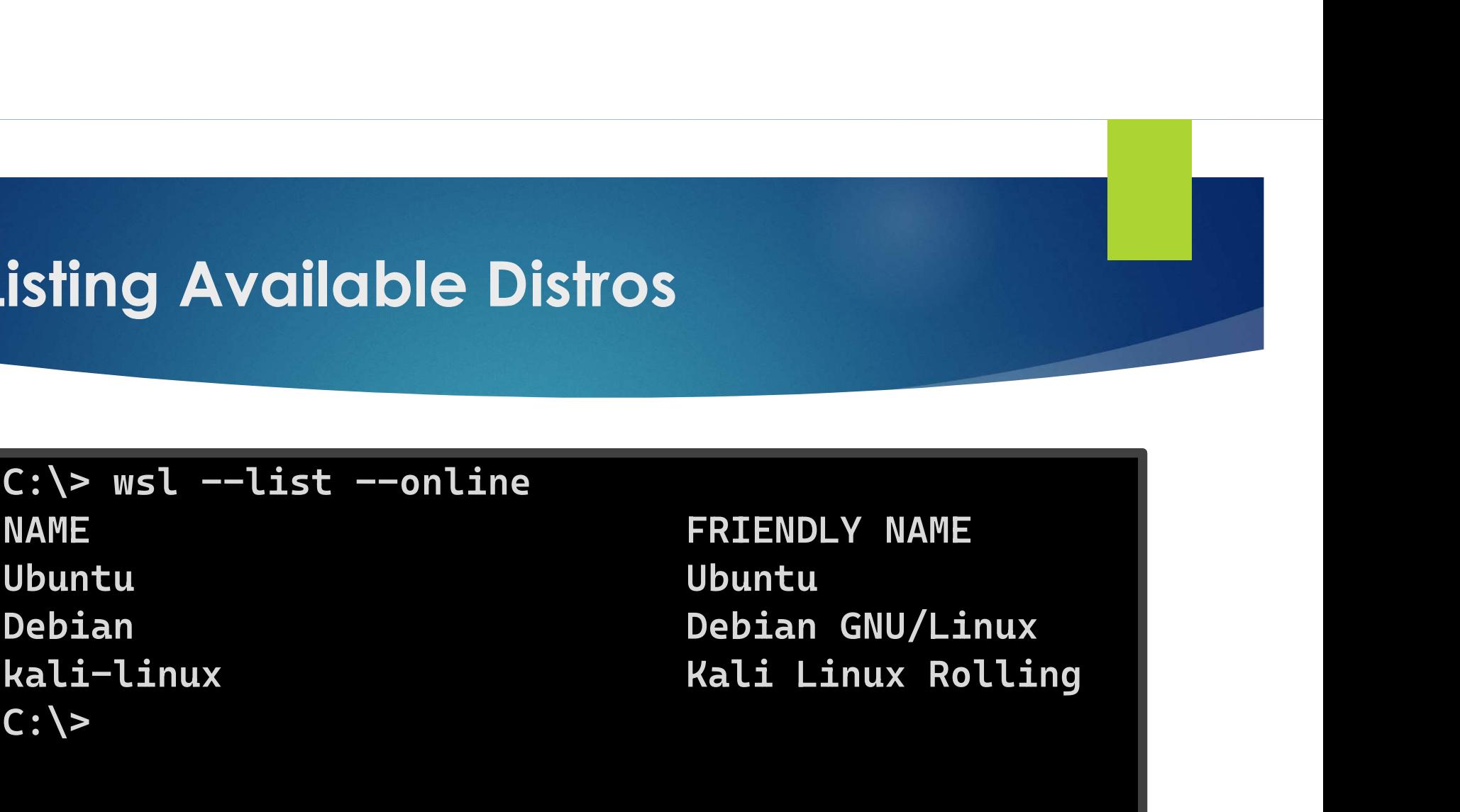

FRIENDLY NAME Ubuntu

#### Selecting a Distribution

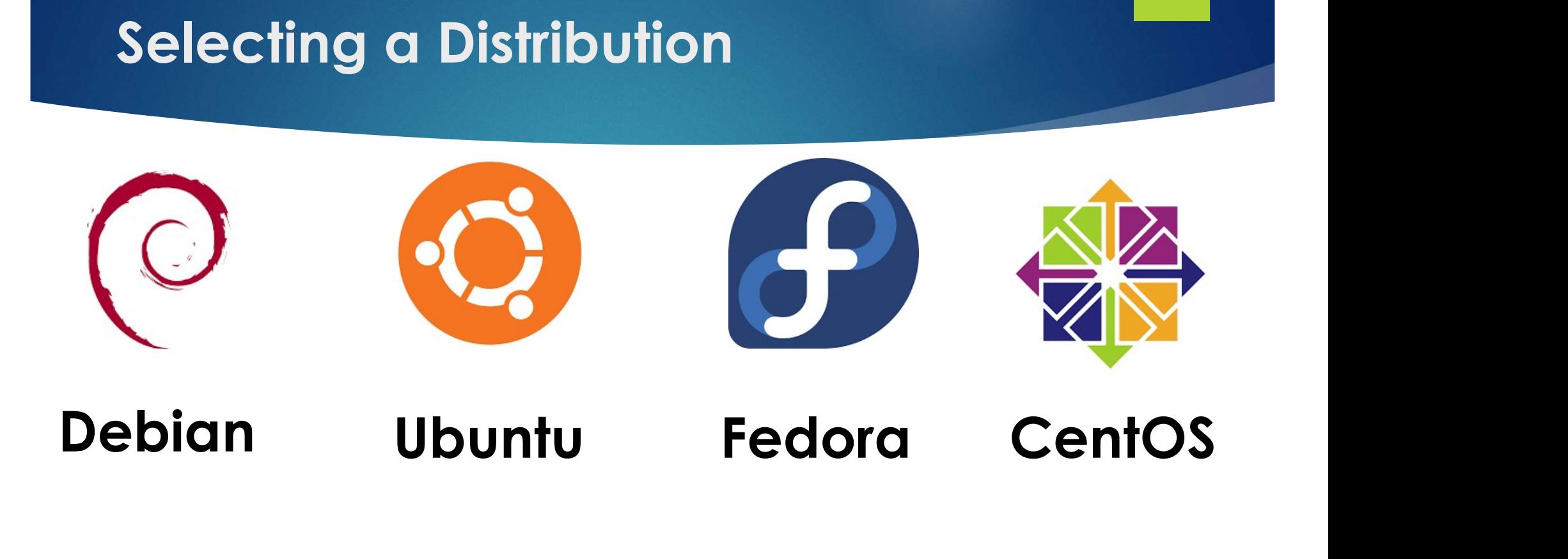

#### **Install a Distro**

PS C: \> wsl --install Ubuntu Installing: Ubuntu Ubuntu has been installed. Launching Ubuntu...

#### Launching a Distro

aunching a Distro<br>PS C:\> wsl --list --verbose<br>PS C:\> wsl -l -v<br>PS C:\> wsl -l -v<br>PS C:\> wsl aunching a Distro<br>PS C:\> wsl --list --verbose<br>PS C:\> wsl -l -v<br>PS C:\> wsl -l -v<br>PS C:\> wsl<br>PS C:\> wsl -d Ubuntu  $PS C:\$  wsl aunching a Distro<br>PS C:\> wsl --list --verbose<br>PS C:\> wsl -l -v<br>PS C:\> wsl -l -v<br>PS C:\> wsl -d Ubuntu<br>PS C:\> wsl --shutdown aunching a Distro<br>PS C:\> wsl --list --verbose<br>PS C:\> wsl -l -v<br>PS C:\> wsl -l -v<br>PS C:\> wsl -d Ubuntu<br>PS C:\> wsl --shutdown

## Listing Distros

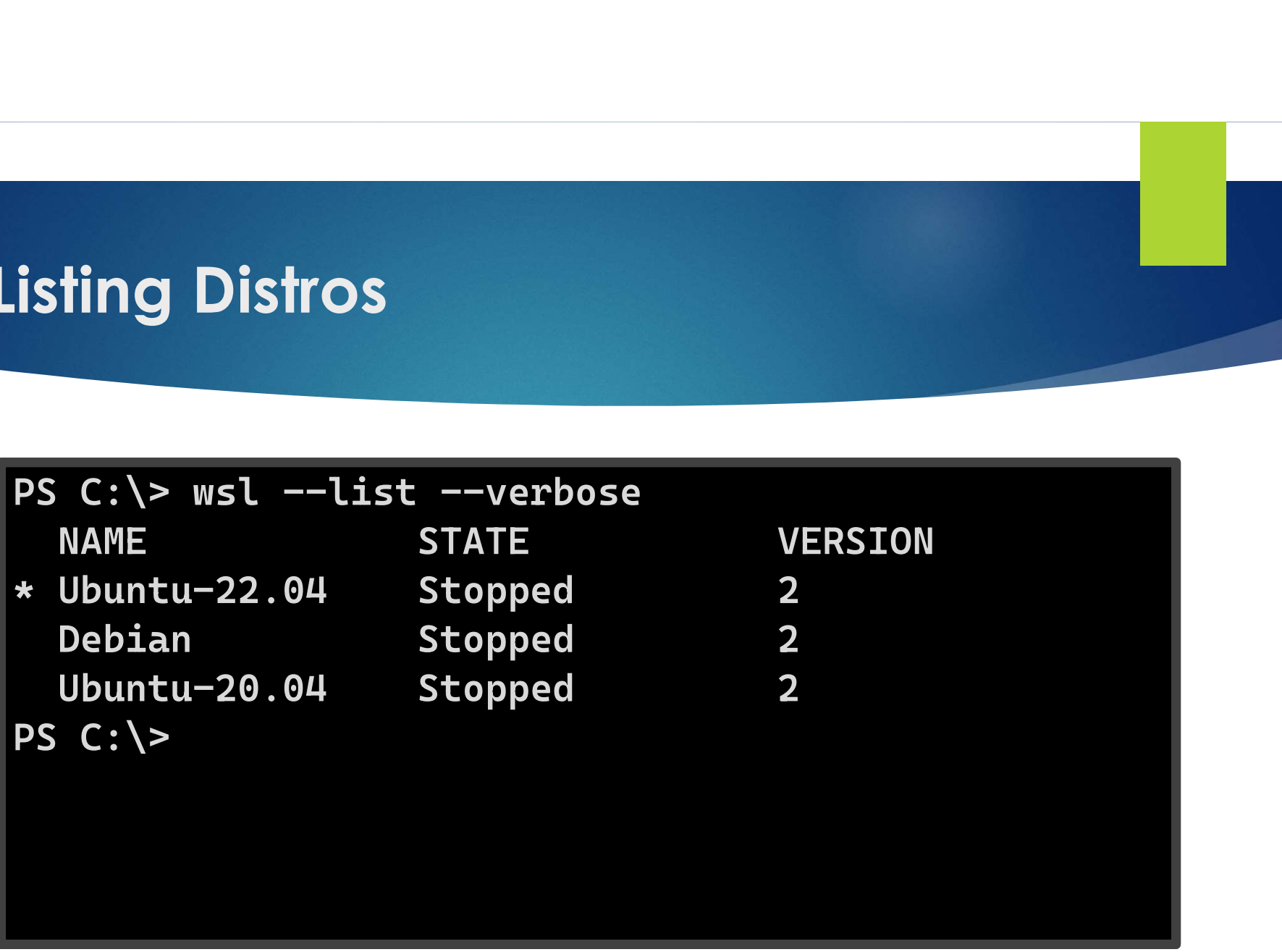

#### Backing Up an Instance

```
Sacking Up an Instance<br>Sacking Up an Instance<br>$> sudo apt update<br>$> sudo apt upgrade<br>C:/> wsl --export Ubuntu-20.04 backu
 Sacking Up an Instance<br>$> sudo apt update<br>$> sudo apt upgrade<br>C:/> wsl --export Ubuntu-20.04 backu<br>Export in progress, this may take a
 Sacking Up an Instance<br>$> sudo apt update<br>$> sudo apt upgrade<br>C:/> wsl --export Ubuntu-20.04 backup.tar<br>Export in progress, this may take a few minutes<br>C:/> tar -cvzf debian.tar.gz debian.tar
Export in progress, this may take a few minutes
 Sacking Up an Instance<br>$> sudo apt update<br>$> sudo apt upgrade<br>C:/> wsl --export Ubuntu-20.04 backup.tar<br>Export in progress, this may take a few minutes<br>C:/> tar -cvzf debian.tar.gz debian.tar<br>a Debian.tar<br>C:/>
a Debian.tar
C: />
```
#### Restoring an Instance

C:/> wsl --import debian2 . debian.tar **lestoring an Instance<br>C:/> wsl --import debian2 . debian.ta<br>C:/> wsl -d debian2<br>\$> vim /etc/wsl.conf<br>Vim>** \$> vim /etc/wsl.conf Vim> [user] default=edward C:/> wsl --import debian2 . debian.ta<br>C:/> wsl --import debian2 . debian.ta<br>C:/> wsl -d debian2<br>\$> vim /etc/wsl.conf<br>Vim><br>[user]<br>default=edward<br>C:/> wsl --shutdown<br>C:/> wsl -d debian2<br>https://learn.microsoft.com/en-us/wind C:/> wsl --import debian2 . debian.ta<br>C:/> wsl -d debian2<br>\$> vim /etc/wsl.conf<br>Vim><br>[user]<br>default=edward<br>C:/> wsl --shutdown<br>C:/> wsl -d debian2<br>https://learn.microsoft.com/en-us/windows/wsl/wslhttps://learn.microsoft.com/en-us/windows/wsl/wsl-config

#### **WSL and Remote Desktop**

- sudo apt-get install tigervnc-viewer  $\blacktriangleright$
- I vncviewer gra-vdi.computecanada.ca

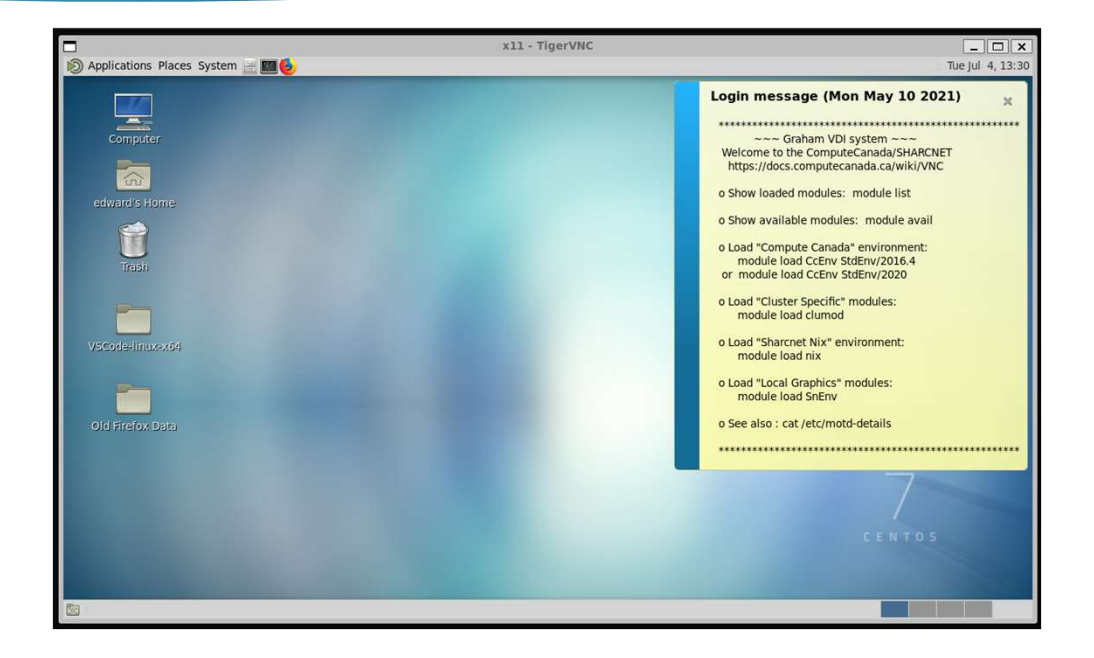

#### Using a Browser in WSL

**Using a Browser in WSL**<br>\$> sudo wget https://dl.google.com/linux/direct/google-chrome-<br>\$> sudo dpkg -i google-chrome-stable\_current\_amd64.deb<br>\$> sudo dpkg -i google-chrome-stable\_current\_amd64.deb stable\_current\_amd64.deb Using a Browser in WSL<br>\$> sudo wget https://dl.google.com/linux/direct/google-chrome-<br>stable\_current\_amd64.deb<br>\$> sudo dpkg -i google-chrome-stable\_current\_amd64.deb<br>\$> sudo apt install --fix-broken -y<br>\$> google-chrome Using a Browser in WSL<br>\$> sudo wget https://dl.google.com/linux/direct/gootable\_current\_amd64.deb<br>\$> sudo dpkg -i google-chrome-stable\_current\_amd64.<br>\$> sudo apt install --fix-broken -y<br>\$> google-chrome

- 
- 
- \$> google-chrome

# Using VSCode With WSL Using VSCode With WSL<br>
You can install VSCode in WSL but it isn't advised.<br>
Install VSCode in Windows and add the "Remote Development" extension **Install VSCode With WSL<br>
Install VSCode in WSL but it isn't advised.**<br>
Install VSCode in Windows and add the "Remote Development" extension pack.

- 
- 

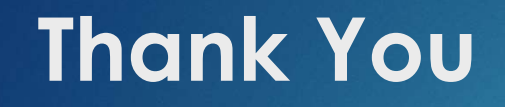

# Q&A